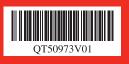

Canon

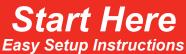

**Unpack the Machine** 

Please confirm the included items against the illustration printed on the lid of the packing box.A USB cable is necessary to connect the machine with your computer.

# **2** Install the FINE Cartridges

# **1** Prepare the Machine

#### 💷 Note

When moving the machine, carry the machine at both ends as shown below. Do not lift the machine by grasping the Paper Support Extension or the Operation Panel.

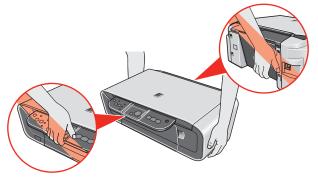

Place the machine on a flat and horizontal surface, and do not place any objects in front of the machine.

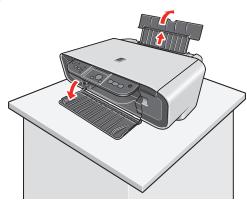

**2** Lift the Scanning Unit (Printer Cover), then remove the Protective Material on the right side.

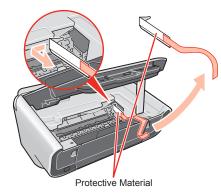

**A** Caution Before turning on the machine, remove all of the shipping tapes. S Close the Scanning Unit (Printer Cover).

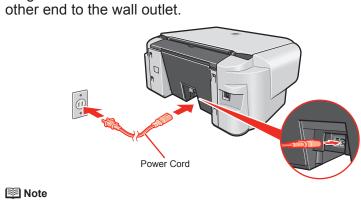

OPlug the Power Cord in the back of the machine and connect the

Do not connect the USB cable at this stage.

**5** Press the **ON/OFF** button to turn on the machine. The machine will initialize. Wait until the **POWER** lamp stops flashing and remains lit green.

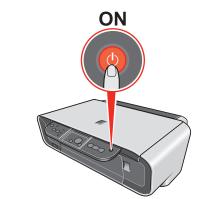

**6** Lift the Scanning Unit (Printer Cover) and pull the Scanning Unit Support down into place. The FINE Cartridge Holder automatically moves to the left.

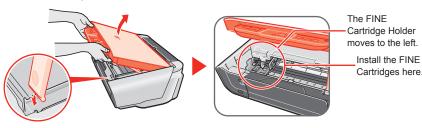

**7** Write down the Serial Number located inside the machine. You will need this to register your product.

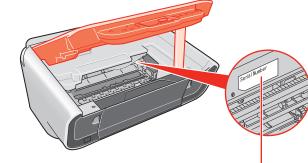

Serial Number

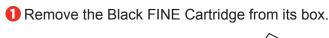

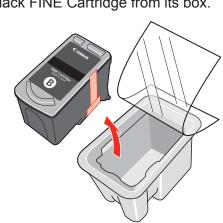

**2** Remove the Protective Tape gently.

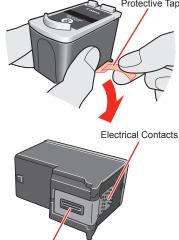

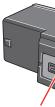

- Number limportant
- Do not touch the Electrical Contacts or Print Head Nozzles on a FINE Cartridge. The machine may not print out properly if you touch it.
  Do not reattach the Protective Tape once you have removed it.
  Be careful not to stain your hands or surrounding work area with ink on the
- removed Protective Tape

**B**.

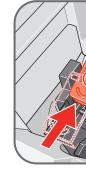

## PIXMA MP140 series Photo All-in-One

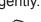

3 Insert the Black FINE Cartridge slightly slanted into the left slot

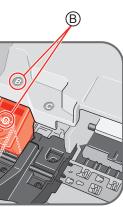

4 Push up the FINE Cartridge until it clicks into place.

🔊 Important For correct machine operation, make sure the FINE Cartridge is secure in slots.

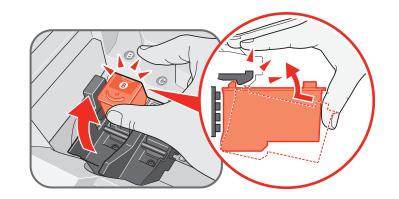

6 Repeat the procedure for the Color FINE Cartridge, inserting it into the right slot ©.

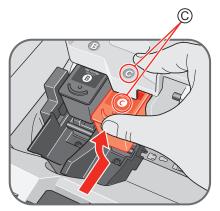

6 Lift the Scanning Unit (Printer Cover) to put the Scanning Unit Support back to its original position, then close the Scanning Unit (Printer Cover).

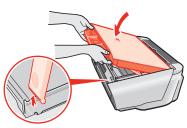

#### N Important

Once you have installed the FINE Cartridges, the LED will flash green. Wait for about one to two minutes, until the LED stops flashing and displays 1 and the machine has stopped making operating noises, before proceeding.

#### Hardware setup is complete.

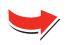

## Windows<sup>®</sup> MP Drivers Installation

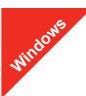

#### 🗐 Note

- The screens below refer to Windows XP Service Pack 2 installation.
- Screens may vary depending on the operating system you are using. • For Windows XP or Windows 2000, log on to Windows as a member of the
- Administrators group before continuing.
- Before installing the driver, disable all anti-virus programs and automatically loading programs

### Be sure to TURN THE MACHINE OFF before continuing.

(1) Press the ON/OFF button.

(2) Make sure that the **POWER** lamp stops flashing.

#### 2 Turn the computer on and start Windows.

#### N Importan

If you see the Found New Hardware Wizard, remove the USB cable. Click Cancel to guit the screen. Next, turn off the machine. Then proceed from step 3 to install the MP Drivers.

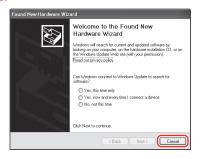

**1** Insert the Setup CD-ROM. The setup program should run automatically.

#### 🕮 Note

The setup program should run automatically. If the installer in the CD-ROM does not run automatically, click Start and select My Computer, then double-click the CD-ROM icon 💽.

#### **When the main menu appears, click Easy Install.**

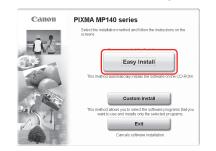

#### E Note

- Select Easy Install in order to install the MP Drivers, on-screen manuals, and application software. Select Custom Install in order to choose the options you would like to install
- To install Adobe® RGB (1998), click Custom Install and follow the on-screen instructions
- **5** When the list of applications to install appears, confirm the contents, click Install.

#### E Note

Move the cursor over items to display explanations of each application.

- 6 Read the License Agreement carefully and click **Yes**. Follow the on-screen instructions to install the software. If a message asking for your confirmation to restart your computer appears, click **ŎK**.
- **When the Printer Connection** screen appears, connect one end of the USB cable to the computer, the other to the machine, then TURN THE MACHINE ON. The software will begin identifying the printer port being used.

#### Number Important

If you cannot go to the next procedure after two minutes, refer to "Troubleshooting" instructions in the User's Guide on-screen manual.

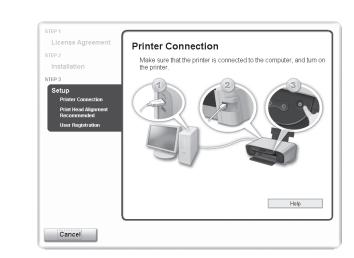

#### 3 When the Print Head Alignment Recommended screen appears, click Next.

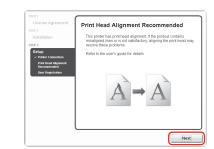

#### When the User Registration screen appears, click Register.

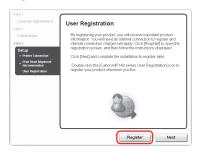

#### E Note

- Follow on-screen instructions to register your product. You will need your product serial number, which is located on the inside of the machine. See Step 1- 70 on the front page
- We would appreciate it if you would take part in the PIXMA Extended Survey Program regarding the use of Canon machine. For details, refer to the on-screen instructions

#### When the **Installation completed successfully** screen appears, click Exit.

If Restart is displayed, make sure that the Restart the system now (recommended) check box is selected, then click Restart.

#### E Note

If the straight line is misaligned or print quality is not satisfactory after installing the MP Drivers, you may need to align the Print Head. Refer to "Aligning the Print Head" in the Quick Start Guide

### Software installation is now complete.

## Macintosh<sup>®</sup> MP Drivers Installation

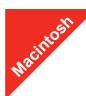

#### 🕮 Note

- Use Mac OS X v.10.2.8 to 10.4.x.
- depending on the operating system you are using.
- Log on as an Administrator before continuing.
  - programs.
  - Connect one end of the USB cable to the computer, the other to the machine.

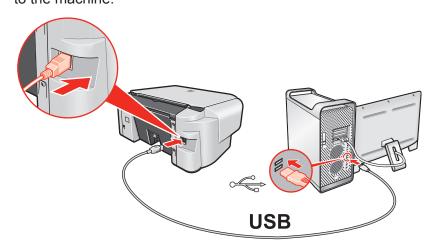

ROM

#### 🕮 Note

on the desktop.

- **6** Double-click the **Setup** icon.
- **4** When the **Authenticate** screen appears, enter your administrator name and password. Click OK. If you do not know your administrator name or password, click (?), then follow the on-screen instructions.
- G When the main menu appears, click Easy Install.

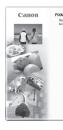

E Note

Select Easy Install in order to install the MP Drivers, on-screen manuals, and application software. Select Custom Install in order to choose the options you would like to install

contents, then click **Install**. 🖽 Note

Move the cursor over items to display explanations of each application.

**7** Read the License Agreement carefully and click **Yes**. Follow the on-screen instructions to install the software.

Since Mac<sup>®</sup> OS 9. Mac OS X Classic environments, or Mac OS X v.10.2.7 or earlier are not supported, do not connect the machine to these

- The screens below refer to Mac OS X v.10.4.x installation. Screens may vary
- Before installing the driver, disable all anti-virus programs and automatically loading

2 Turn on your Mac and your machine and insert the Setup CD-

If the CD-ROM folder does not open automatically, double-click the CD-ROM icon 🕘

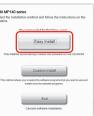

**6** When the list of applications to install appears, confirm the

#### 3 When the User Registration screen appears, click Register.

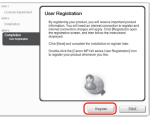

#### E Note

Follow on-screen instructions to register your product. You will need your product serial number, which is located on the inside of the machine. See Step 1- 7 on the

#### 9 When the Installation completed successfully screen appears, click Restart.

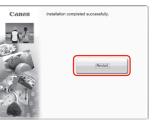

The system is restarted automatically.

When using Mac OS X v.10.2.8 to v.10.3.3: Restarting the computer while connected to the machine may cause the

machine not to be detected. To resolve this, either unplug the USB cable then plug it back in again, or turn the machine off then back on again.

① After restarting the computer, start **Printer Setup Utility** (start **Print Center** if you are using Mac OS X v.10.2.8) and then check that the printer name you want to use is shown in Printer List. If the printer name is not displayed, click Add to add the machine.

For more detailed instructions, refer to the Mac on-screen Help.

#### E Note

If the straight line is misaligned or print quality is not satisfactory after installing the MP Drivers, you may need to align the Print Head. Refer to "Aligning the Print Head" in the Quick Start Guide

### Software installation is now complete.

# Register your Canon PIXMA today, and you will be entitled to the following benefits:

#### Canon Sweepstakes!!!

Register your PIXMA product and you will be automatically entered to win great Canon prizes! Visit http://www.usa.canon.com/sweepstakes01 for details.

Receive information on new products, tips and promotions Receive our monthly Printer Newsletter with Canon savings, fun Creative Park projects, and helpful tips.

#### Receive software upgrades

Canon USA often updates the software for its printers. You will be among the first to receive notifications.

#### Protect your product

We will keep the model number and date of purchase of your new Canon PIXMA printer on file to help you refer to this information and expedite your call in the event of an insurance claim such as loss or theft.

PRINTED IN VIETNAM XXXXXXXX